#### **Seminar 1**

Scopul acestei activități practice este însușirea tehnicilor de calcul specifice statisticii descriptive. Activitatea practică va fi efectuată folosind programul EXCEL.

Creaţi un nou fişier Microsoft Excel cu denumirea **"Nume\_seminar 1"** şi salvaţi-l în directorul specific cursului.

#### **Folosirea programului EXCEL**

Pentru a putea efectua calculele și analizele din cadrul activității practice sunt necesare cateva cunostinte de bază a programului EXCEL. În cadrul activității practice veți folosi formule și funcții EXCEL pentru a genera statistici descriptive. De asemenea veti folosi unele reprezentări grafice pentru a obține histograme de frecvență.

O formulă EXCEL este o instrucţiune pentru programul EXCEL, care va face o anumită operație matematică într-o celulă, în funcție de conținutul altor celule. Programul EXCEL este proiectat astfel încât scrierea formulelor să fie cât mai simplă. Acest lucru este posibil prin utilizarea funcţiilor care au la bază anumite formule, şi îl ajută pe utilizator să evite tastarea manuală a formulelor. Lista completă a funcţiilor valabile poate fi vizualizată prin "clik" pe icoana

 $f^*$  din meniu.

Cei ce cunosc sintaxa formulelor, pot tasta pur şi simplu formula.

De exemplu =MAX(A1:A20) ne va da maximul valoarilor aflate în celulele A1:A20. *Notă:* Formulele pot fi introduse cu litere mici (lower case) sau mari (upper case), dar programul EXCEL va afişa funcţia cu litere mari. **Pentru ca o formulă să fie recunoscută, ea trebuie sa fie precedată de semnul "="**. De asemenea este recomandat să se folosească paranteze de câte ori este posibil.

#### **"Referirea" la celule (cell referencing)**

Modalitatea de "referire" la celule este foarte importantă şi poate fi absolută, mixtă sau relativă.

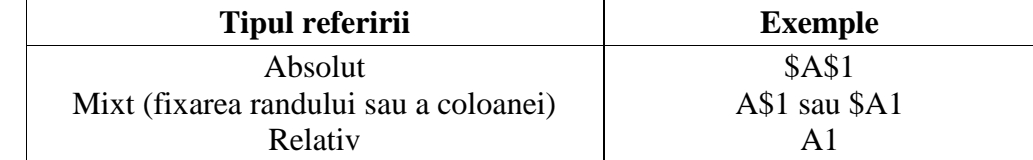

În cazul "referirii" absolute, programul va lua valoarea din aceeaşi celulă indiferent unde este copiată sau mutată formula, sau dacă este umplut un rând sau o coloană. Simbolul **\$** fixează rândul şi/sau coloana (fixarea unei celule se poate face după selectarea ei prin apasarea tastei **F4**).

În cazul "referirii" relative, programul schimbă celula în cazul mutării formulei. De exemplu, dacă formula "A2-1" tastată în celula B2 este mutată în celula H8 va deveni "G8-1".

"Referirea" mixtă este un amestec al tipurilor amintite mai sus. Dacă simbolul **\$** este pus **în faţa litere**i, atunci **este fixată coloana**, prin deplasarea formulei se va modifica doar rândul, iar dacă simbolul **\$** este pus **în faţa cifrei**, atunci **este fixat rândul**, prin deplasarea formulei se va modifica doar coloana, rândul rămânând acelaşi.

Deplasarea unei formule se poate face după selectarea celulei respective prin copiere (copy "**Ctrl C**" şi paste "**Ctrl V**") sau prin "*tragerea*" conţinutului celulei respective cu ajutorul "mouseului" pentru a umple un rând sau o coloană (de coltul din dreapta jos, când săgeata care reprezintă mouse-ul se transformă într-o cruciuliţă neagră)

**Exersaţi** aceste tipuri diferite de "referire" la diferite celule. Trebuie amintit, că rezultatul unei formule este afisat într-o celulă, în timp ce formula este afisată în *bara de functie* de sub meniu. Tipul de referire la o celulă poate fi schimbat prin adăugarea sau stergerea simbolului \$ sau prin apăsarea tastei F4.

# Reprezentări Grafice pentru o Variabilă Cantitativă

*P1) Greutatea şi înălţimea unui eşantion de 62 pacienti au fost măsurate și pe baza măsurătorilor s-a calculat pentru fiecare pacient indicele de masă corporală. În funcţie de valorile indicelui de masă corporală subiecţii au fost clasificaţi ca fiind cu greutate normală, supraponderalui şi respectiv cu obezitate. În eşantionul investigat avem 19 pacienți au avut greutate normală, 25 supraponderali și 18 obezi.* 

- Creaţi un tabel de frecvenţă cu datele din problemă. Greutate normală Supraponderal Obez - Creaţi un grafic de tip "pie". Formataţi graficul astfel încât să arate ca în figură:

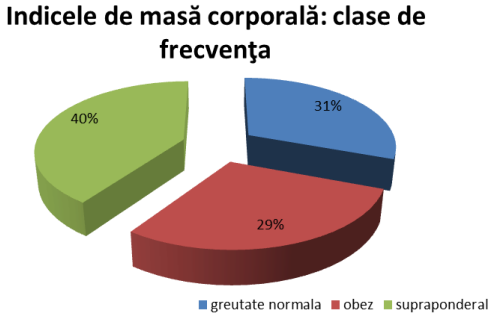

*P2) S-a realizat un studiu pentru a analiza numărul de cazuri de pojar în anul 2012 în Germania, Polonia, Elveţia, Republica Cehă, Croaţia, Ungaria, şi Slovenia. Datele aferente la două au fost colectate: ţara (Germania / Polonia / Elveţia / Republica Cehă / Croaţia / Ungaria / Slovenia) şi respectiv pojar (da/nu).*

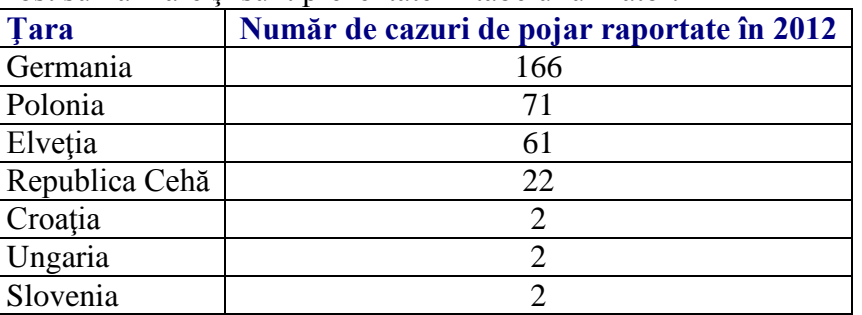

Datele au fost sumarizare și sunt prezentate în tabelul următor:

- Creați un grafic de tip Pie of Pie sau Pie of Bar utilizând datele cu privire la incidența pojarului în ţări din Europa Centrală: Reprezentarea grafică realizată trebuie să fie similară cu una din reprezentările:

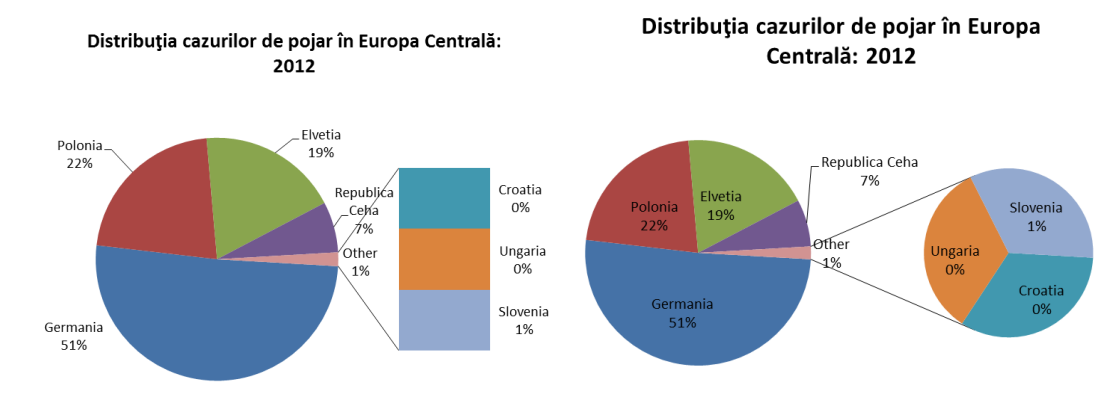

O diagramă de tip Plăcintă (Pie) este o reprezentare grafică circulară utilizată pentru a vizualiza părți ale întregului.

# Reprezentări Grafice pentru o Variabilă Cantitativă

**P3)** *Presiunea arterială sistolică (mmHg) s-a măsurat la un eşantion de 80 personae. Tabelul de frecvenţă obţinut în urma colectării datelor este:*

| Clase de frecvență<br>Presiunea arterială sistolică (mmHg) | Frecvența absolută |  |  |  |
|------------------------------------------------------------|--------------------|--|--|--|
| $<$ 77 $\,$                                                |                    |  |  |  |
| (77; 93]                                                   | つつ                 |  |  |  |
| (93; 109]                                                  | 28                 |  |  |  |
| (109; 125)                                                 |                    |  |  |  |
| (125; 141]                                                 |                    |  |  |  |

- Creaţi o reprezentare grafică ca şi în figura de mai jos:

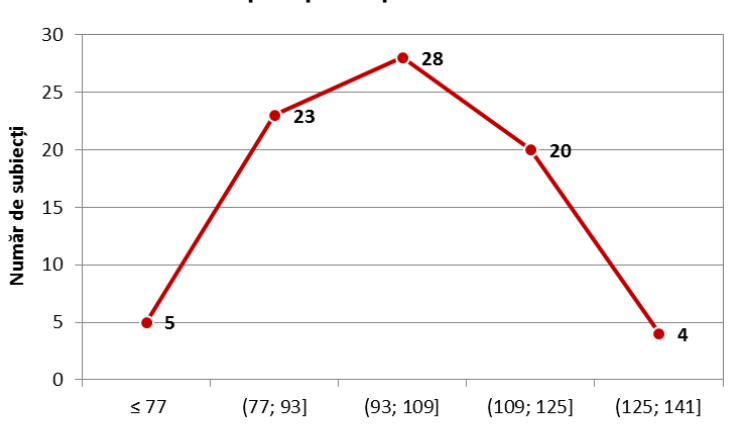

#### Grafic de tip clopot al presiunii arteriale sistolice

Clase de presiune arterială sistolică (mmHg)

Acest tip de reprezentare grafică se utilizează pentru vizualizarea distribuţiei datelor. In aceeasi catehgorie se inscrie si histograma.

## Reprezentarea Grafică a Două Variabile Calitative

**P4)** *Dependenţa dintre hipertensiune şi diabet a fost investigată pe un eşantion de 78 pacienţi. Pentru fiecare pacient au fost colectate următoarele date: prezenţa/absenţa hipertensiunii şi prezenţa/absenţa diabetului.* 

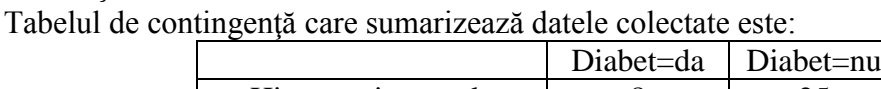

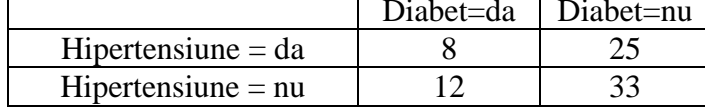

- Pe baza datelor din tabelul de contingenţă creaţi un grafic de tip Stacked Column. Graficul trebuie sa fie similar cu cel din imaginea următoare:

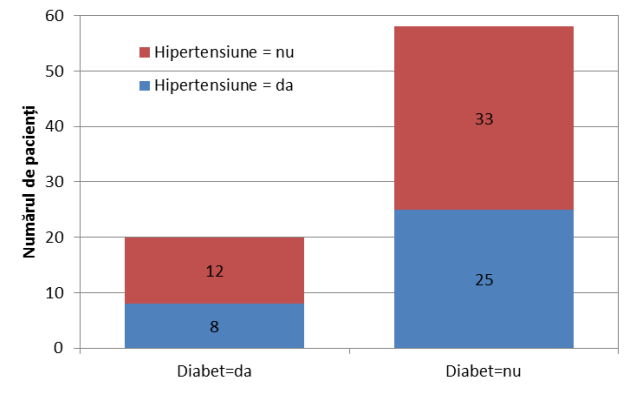

**P5)** *S-a realizat un studiu pentru a identifica numărul de subiecti infectati cu HIV sau diagnosticati cu SIDA în 2011 în Bulgaria, Croatia, Czech Republic, Hungary, Poland, Romania, Serbia, Slovakia, Slovenia, şi Turkey)*.

Sumarizarea datelor colectate este prezentată în tabelul următor:

| Tara           | Persoane care trăiesc cu HIV/SIDA |
|----------------|-----------------------------------|
| Bulgaria       | 3900                              |
| Croația        | 1200                              |
| Republica Cehă | 2100                              |
| Ungaria        | 4100                              |
| Polonia        | 35000                             |
| România        | 16000                             |
| Serbia         | 3500                              |
| Slovacia       | 500                               |
| Slovenia       | 1000                              |
| Turcia         | 5500                              |

- Formataţi coloana *Persoane care trăiesc cu HIV/SIDA* ca număr fără zecimale: [Format Cells … - Number – Number without decimals].

- Creaţi un grafic de tip Coloane şi formataţi-l ca să arate ca şi în figura:

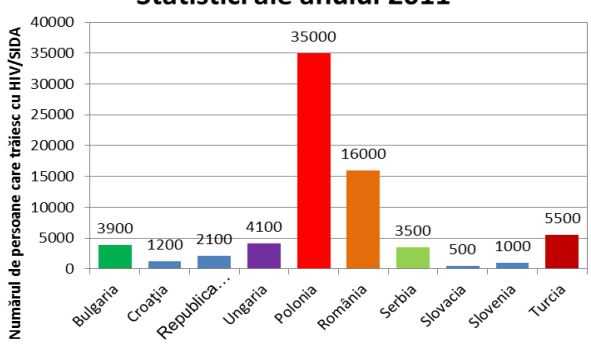

#### Statistici ale anului 2011

**P6)** *S-a investigat numărul de cazuri de hepatită A în 11 judeţe din România (AB = Alba Iulia, BH = Bihor, BN=Bistrita Năsăud, CJ = Cluj, CV= Covasna, HR = Harghita, MM = Maramureș, MS = Targu Mures, SB = Sibiu, SJ = Sălaj şi SM = Satu-Mare).*

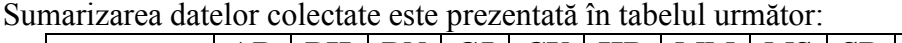

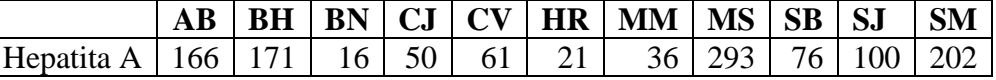

- Formataţi rândul Hepatită A ca număr fără zecimale.

- Creaţi un grafic de tip bare şi formataţi-l astfel încât să arate ca în imaginea de mai jos:

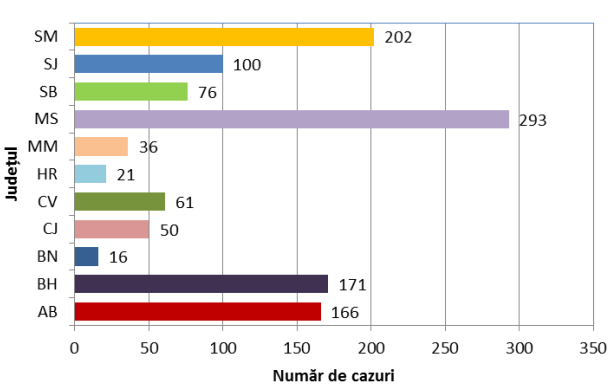

Cazuri de Hepatită A în funcție de domiciliu

**P7)** *Tipul de hepatită (A, B, C, alte tipuri, hepatită cronică şi respectiv purtători cronici de HbsAg) a fost investigat în 4 judeţe din România.*

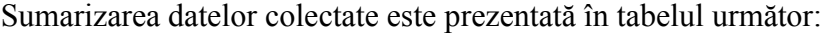

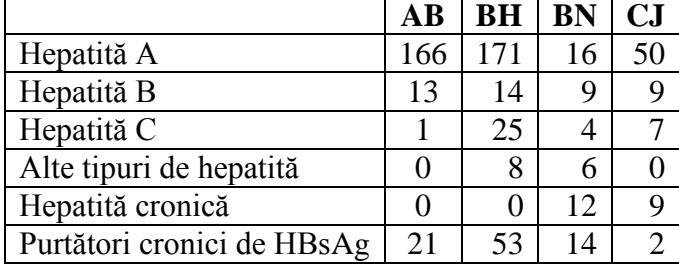

- Creaţi un grafic de tip Stacked Bar:

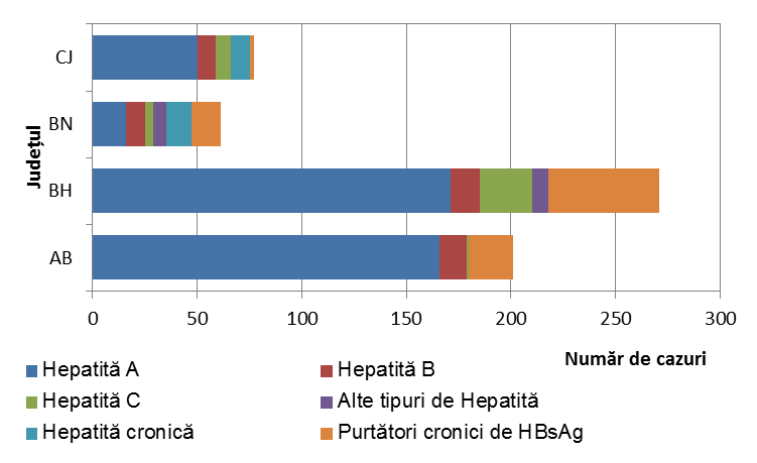

Graficul de tip coloane este compus din coloane discrete, fiecare coloană reprezentând o categorie diferită. Înălţimea coloanei este egală cu cantitatea din categoria dată. Similar cu graficul de tip Bare, graficul de tip coloane se foloseşte pentru a compara valorile diferitelor categorii.

## Repreznetarea Grafică a Două Variabile Cantitative

**P8)** *S-a realizat un studiu pe un eşantion de 11 pacienţi pentru a analiza relaţia dintre colesterolul total şi indicele de rezistenţă la insulină.*

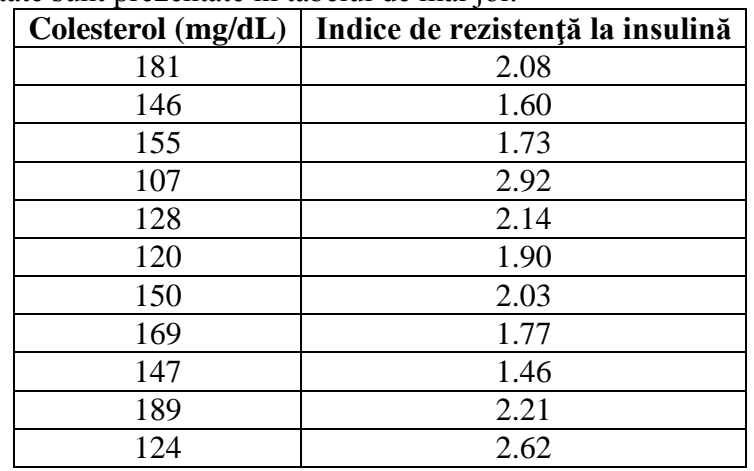

Tabele colectate sunt prezentate în tabelul de mai joi:

- Copiaţi tabelul anterior în fisierul personal.

- Formataţi coloana *Colesterol* ca număr fără zecimale.
- Formataţi coloana *Indice de rezistenţă la insulină* ca număr cu două zecimale.
- Creaţi o reprezentare grafică de tip "scatter" şi formataţi-o ca şi în figura următoare:

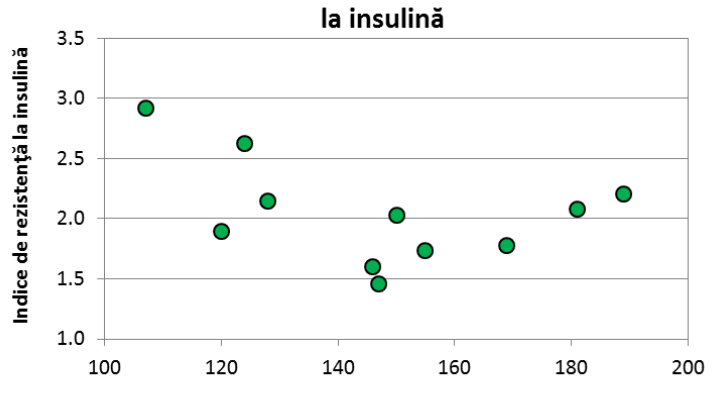

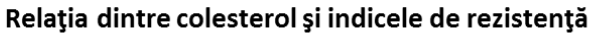

Colesterol (mg/dL)

Graficul de tip Scatter permite vizualizarea relaţiei dintre două variabile cantitative dependente. Datele sunt preznetate ca o colecție de puncte, fiecărui punct corespunzându-i valoarea primei variabile pe axa OX și respectiv valoarea celei de-a doua variabile pe axa OY.

# Alte Tipuri de Reprezentări Grafice

**P9)** *S-a investigat numărul de cazuri de rubeolă din Polonia şi România în perioada 2000-2009*. Sumarizarea datelor colectate este prezentată în tabelul următor:

| $\vert$ Tara                                                                                |  | $2000$   2001   2002 | $2003$   2004   2005   2006   2007   2008   2009 |  |  |  |
|---------------------------------------------------------------------------------------------|--|----------------------|--------------------------------------------------|--|--|--|
| Polonia   46181   84419   40518   10588   4857   7946   20668   22890   4598   7586         |  |                      |                                                  |  |  |  |
| România   50125    85076    51079    120377    47444    6801    3563    2958    1746    343 |  |                      |                                                  |  |  |  |

- Copiaţi datele din tabelul anterior într-un nou "worksheet" denumit *Linie*.

- Formataţi rândurile ca număr fără zecimale.
- Creaţi un grafic de tip linie şi formataţi-l ca şi în imaginea de mai jos:

## 140000 - România <del>- o -</del> Polonia 120000 Număr de cazuri per an 100000 80000 60000 40000 20000  $\overline{0}$ 2000 2001 2002 2003 2004 2005 2006 2007 2008 2009

# Trendul cazurilor de rubeolă

Graficul de tip linie permite vizualizarea relației dintre două variabile și este utilizat pentru ilustrarea modificărilor în timp.

**P10**) *S-a analizat numărul de proiecte submise și respectiv finantate pentru proramul de burse individuale postdoctorale în România (2012) pentru cinci arii de cercetare (Ştiinţe umaniste, Ştiinţe sociale şi economice, Biologie şi ecologie, Biotehnologii şi Medicină).*

| Domeniul de cercetare        | Număr de proiecte înregistrate   Nr. proiecte finanțate |  |
|------------------------------|---------------------------------------------------------|--|
| Stiinte umaniste             | 125                                                     |  |
| Stiinte sociale și economice |                                                         |  |
| Biologie și ecologie         |                                                         |  |
| Biotehnologii                |                                                         |  |
| Medicină                     |                                                         |  |

Sumarizarea datelor colectate este prezentată în tabelul de mai jos:

a. Copiaţi tabelul anterior într-un nou "worksheet" denumit **Arie**.

b. Formataţi coloanele *Nr. proiecte înregistrate* şi *Nr. proiecte finanţate* ca număr fără zecimale.

c. Creaţi un grafic de tip Arie şi formataţi-l ca şi în imaginea de mai jos:

#### Proiecte de cercetare postdoctorală competiția 2012

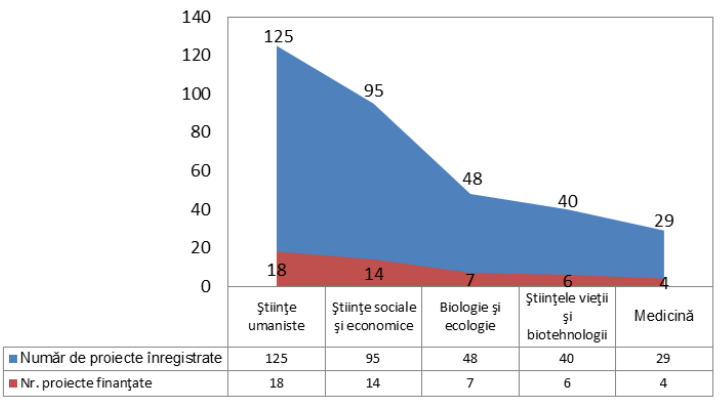

Graficul de tip arie permite vizualizarea sumarizărilor cantitative și arată importanta relativă a valorilor fiind utilizat pentru a compara doua sau mai multe cantităţi

# 2. În foaia de calcul **Buline** creaţi reprezentarea grafică cerută mai jos.

**P11)** *S-a realizat un studiu pentru a evalua costul antibioterapiei în tratamentul tusei convulsive pe o durată de 5 ani (2008-2012).*

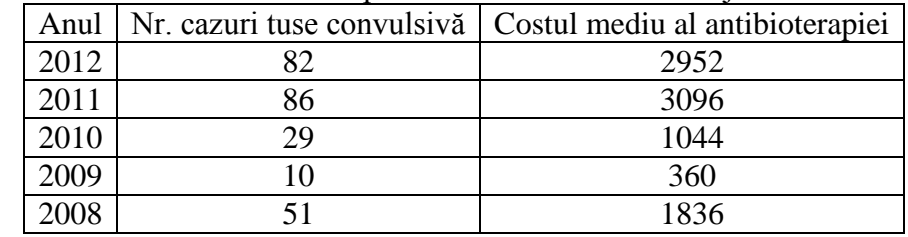

Sumarizarea datelor colectate este prezentată în tabelul de mai jos:

- Copiaţi tabelul de mai sus într-un "worksheet" denumit *Buline*.

- Creaţi reprezentarea grafică de tip "Bubble" şi formataţi-o astfel încât să arate ca cea din figura următoare:

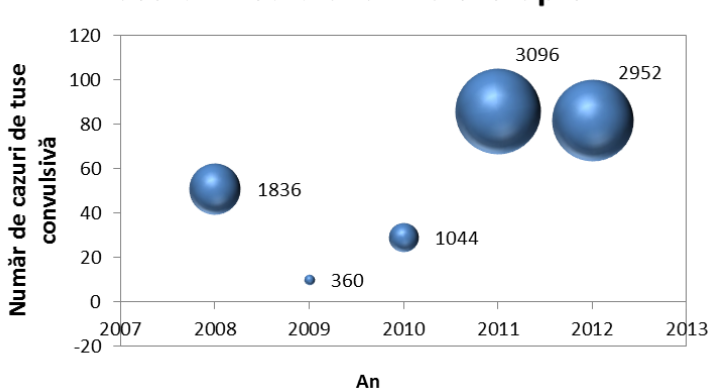

# Costul mediu al antibioterapiei

Graficul de tip "buble" permite reprezentarea grafică simultană a 3 dimensiuni. Mărimea bulinei indică valoarea celei de a treia dimensiuni în timp ce prima şi cea de-a doua dimensiune sunt reprezentate pe axa OX şi respectiv OY.

**Tema:** *Pentru fiecare din datele urmatoare realizaţi reprezentarea grafică potrivită. Redenumiţi foile de calcul cu tipul reprezentării grafice. Salvaţi documentul (Nume\_Tema\_grafice) şi trimiteţi fişierul prin e-mail (ataşat)*

a. Glicemia versus nivelul total al colesterolului sangvin

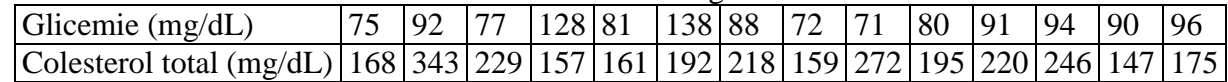

b. Costul mediu al tratamentului cu antibiotice pentru tusea convulsivă în asociere cu numărul de cazuri raportate

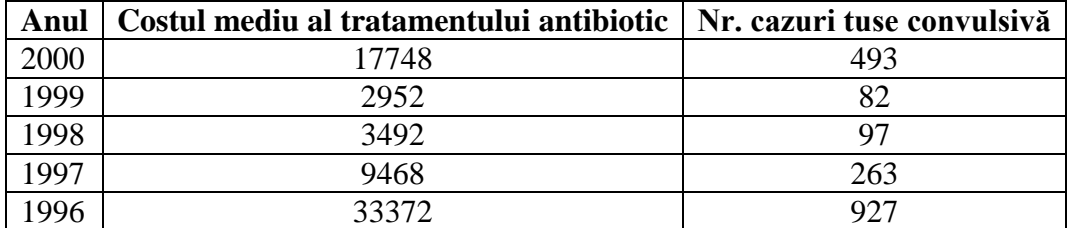

c. Numărul de cazuri de tuse convulsivă şi pojar în România în intervalul 2000-2012

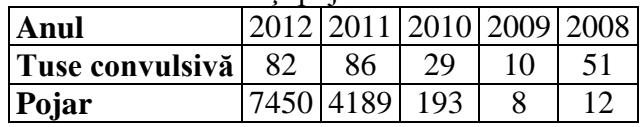

d. Populația din județul Cluj ca funcție a ariei de rezidență (rural/urban, 2010)

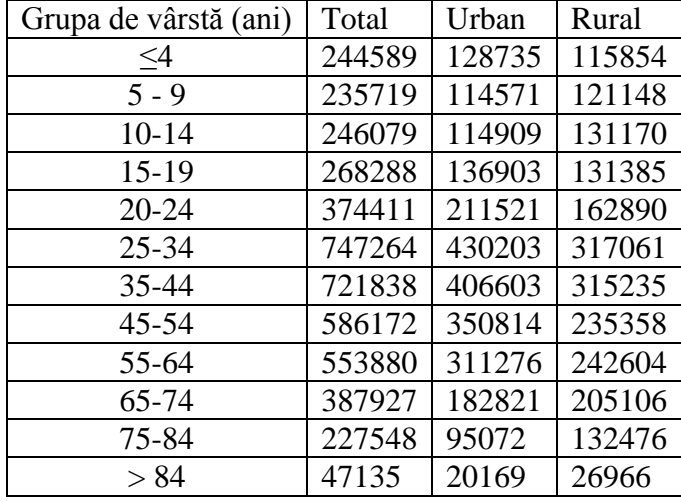

e. Scorul Qol în relaţie cu clasele simptomatice:

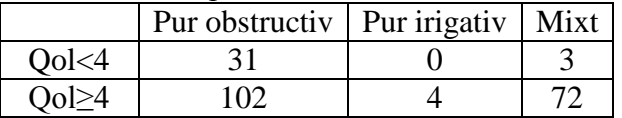

f. Scorul clinic la internare: pacienţi cu insuficienţă respiratorie acută:

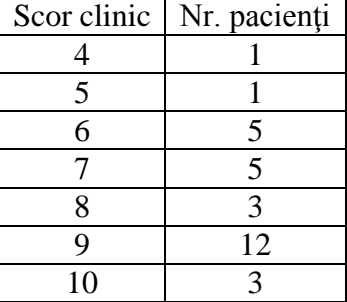